## **Dell™ 2408WFP Flat Panel Monitor User's Guide**

### **About Your Monitor**

Product Features Identifying Parts and Controls Monitor specifications Universal Serial Bus (USB) Interface Card Reader Specifications Plug and Play Capability

### Setting Up the Monitor

Attaching the Stand Connecting the Monitor Organizing the Cables Attaching the Soundbar (optional) Removing the Stand

### Operating the Monitor

Using the Front Panel Controls Using the On-Scree Display (OSD) Setting the Optimal Resolution Using the Dell Soundbar (Optional) Using the Tilt, Swivel and Vertical Extension Rotating the Monitor Adjusting the Rotating Settings of Your Operating System

### Solving Problems

Troubleshooting Your Monitor Common Problems Product Specific Problems
Universal Serial Bus (USB) Specific Problems Troubleshooting the Dell™ Soundbar (Optional)

### Appendix

CAUTION: Safety Instruction FCC Notice (U.S. Only) Contacting Dell™

### Notes, Notices, and Cautions

Throughout this guide, blocks of text may be accompanied by an icon and printed in bold type or in italic type. These blocks are notes, notices, and cautions, and they are used as follows:

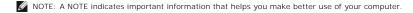

NOTICE: A NOTICE indicates either potential damage to hardware or loss of data and tells you how to avoid the problem.

CAUTION: A CAUTION indicates the potential for property damage, personal injury, or death.

Some warnings may appear in alternate formats and may be unaccompanied by an icon. In such cases, the specific presentation of the caution is mandated by

Information in this document is subject to change without notice. © 2007 Dell™ Inc. All rights reserved.

Reproduction in any manner whatsoever without the written permission of Dell Inc. is strictly forbidden

Trademarks used in this text: Dell, the DELL logo are trademarks of DellInc; Microsoft and Windows either registered trademarks of trademarks of Microsoft Corporation in the United States and/or other countries. ENERGY STAR is a registered trademark of the U.S. Environmental Protection Agency. As an ENERGY STAR partner, Dell Inc. has determined that this product meets the ENERGY STAR guidelines for energy efficiency.

Other trademarks and trade names may be used in this document to refer to either the entities claiming the marks and names or their products. Dell Inc. disclaims any proprietary interest in trademarks and trade names other than its own.

Model 2408WFP

December 2007 Rev. A00

### **About Your Monitor**

**Dell™ 2408WFP Flat Panel Monitor User's Guide** 

- Product Features
- Identifying Parts and Controls
- Monitor Specifications
- Universal Serial Bus (USB) Interface
- Card Reader Specifications
- Plug and Play Capability
- Maintenance Guidelines

### **Product Features**

The 2408WFP flat panel display has an active matrix, thin-film transistor (TFT), liquid crystal display (LCD). The monitor features include:

- 24-inch (609.6 mm) viewable area display.
- 1920 x 1200 resolution, plus full-screen support for lower resolutions.
- Wide viewing angle to allow viewing from a sitting or standing position, or moving side-to-side.
- Tilt, swivel, vertical extension and rotate adjustment capabilities.
- Removable pedestal and Video Electronics Standards Association (VESA) 100 mm mounting holes for flexible mounting solutions.
- Plug and play capability if supported by your system.
- On-Screen Display (OSD) adjustments for ease of set-up and screen optimization.
- Software and documentation CD includes an information file (INF), Image color Matching File (ICM), and product documentation.
- Energy Saver feature for Energy Star compliance.
- Security lock slot.

## **Identifying Parts and Features**

### **Front View**

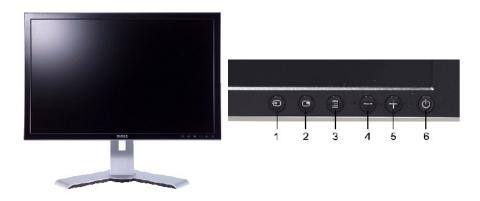

Front View

Front panel controls

### Label Description

- 1 Input Source Select
- 2 Picture In Picture (PIP)/Picture By Picture (PBP) Select
- 3 OSD Menu/Select
- 4 Brightness & Contrast/Down (-)

## **Back View**

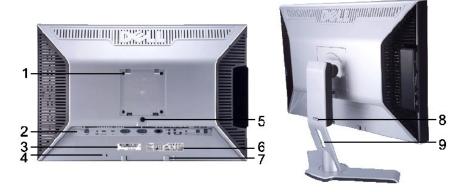

Back view

**Back View with monitor stand** 

|   | Label                                                       | Description/Use                                                                                                 |
|---|-------------------------------------------------------------|----------------------------------------------------------------------------------------------------|
| 1 | VESA mounting holes (100mm)<br>(Behind attached base plate) | To mount the monitor.                                                                                           |
| 2 | Connectors label                                            | To indicate the positions and types of connectors.                                                              |
| 3 | Barcode serial number label                                 | To contact Dell for technical support.                                                                          |
| 4 | Security lock slot                                          | To help secure your monitor.                                                                                    |
| 5 | Stand release button                                        | To release the stand from the monitor.                                                                          |
| 6 | Regulatory rating label                                     | Lists the regulatory approvals.                                                                                 |
| 7 | Dell Soundbar mounting brackets                             | To attach the optional Dell Soundbar.                                                                           |
| 8 | Lock down/release button                                    | Push the monitor down, press the button to unlock the monitor, and then lift the monitor to the desired height. |
| 9 | Cable management slot                                       | To organize cables by placing them through the slot.                                                            |

## **Side View**

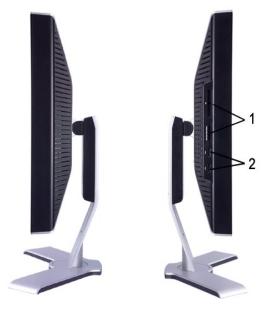

Right side

Left side

| Label | Description                                                              |
|-------|--------------------------------------------------------------------------|
| 1     | Card reader. See <u>Card Reader Specifications</u> for more information. |
| 2     | USB downstream ports                                                     |

## **Bottom View**

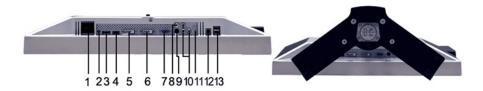

## Bottom view

| Label | Description                                        |
|-------|----------------------------------------------------|
| 1     | AC power cord connector                            |
| 2     | DC power connector for $Dell^{\text{TM}}$ Soundbar |
| 3     | DisplayPort connector                              |
| 4     | HDMI connector                                     |
| 5     | DVI connector-1                                    |
| 6     | DVI connector-2                                    |
| 7     | VGA connector                                      |
| 8     | Composite video connector                          |
| 9     | S-Video connector                                  |
| 10    | Component video connectors                         |
| 11    | Audio out                                          |
| 12    | USB upstream port                                  |
| 13    | USB downstream ports                               |

## **Monitor Specifications**

The following sections give you information about the various power management modes and pin assignments for various connectors for your monitor.

### **Power Management Modes**

If you have VESA's DPMS compliance display card or software installed in your PC, the monitor automatically reduces its power consumption when not in use. This is referred to as Power Save Mode\*. If input from keyboard, mouse or other input devices is detected by the computer, the monitor will automatically "wake up". The following table shows the power consumption and signaling of this automatic power-saving feature:

| VESA Modes       | Horizontal<br>Sync | Vertical Sync | Video   | Power<br>Indicator | Power Consumption                   |
|------------------|--------------------|---------------|---------|--------------------|-------------------------------------|
| Normal operation | Active             | Active        | Active  | Green              | 110 W (maximum)*<br>57 W (normal)** |
| Active-off mode  | Inactive           | Inactive      | Blanked | Amber              | Less than 2 W                       |
| Switch off       | -                  | -             | -       | Off                | Less than 1 W                       |

Activate the computer and wake up the monitor to gain access to the  $\underline{\text{OSD}}$ .

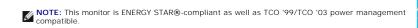

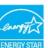

NOTE: Zero power consumption in OFF mode can only be achieved by disconnecting the main cable from the monitor.

### **Pin Assignments**

### **VGA** Connector

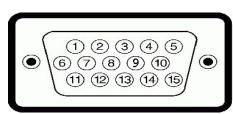

| Pin<br>Number | 15-pin Side of the<br>Connected Signal Cable |
|---------------|----------------------------------------------|
| 1             | Video-Red                                    |
| 2             | Video-Green                                  |
| 3             | Video-Blue                                   |
| 4             | GND                                          |
| 5             | Self-test                                    |
| 6             | GND-R                                        |
| 7             | GND-G                                        |
| 8             | GND-B                                        |
| 9             | Computer 5V/3.3V                             |
| 10            | GND-sync                                     |
| 11            | GND                                          |
| 12            | DDC data                                     |
| 13            | H-sync                                       |
| 14            | V-sync                                       |
| 15            | DDC clock                                    |

<sup>\*</sup> With Audio and USB \*\* Without Audio and USB

L\_\_\_\_IL

### **DVI** Connector

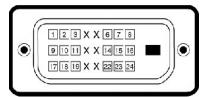

| Pin<br>Number | 24-pin Side of the Connected Signal<br>Cable |
|---------------|----------------------------------------------|
| 1             | TMDS RX2-                                    |
| 2             | TMDS RX2+                                    |
| 3             | TMDS Ground                                  |
| 4             | Floating                                     |
| 5             | Floating                                     |
| 6             | DDC Clock                                    |
| 7             | DDC Data                                     |
| 8             | Floating                                     |
| 9             | TMDS RX1-                                    |
| 10            | TMDS RX1+                                    |
| 11            | TMDS Ground                                  |
| 12            | Floating                                     |
| 13            | Floating                                     |
| 14            | +5V/+3.3V power                              |
| 15            | Self test                                    |
| 16            | Hot Plug Detect                              |
| 17            | TMDS RX0-                                    |
| 18            | TMDS RX0+                                    |
| 19            | TMDS Ground                                  |
| 20            | Floating                                     |
| 21            | Floating                                     |
| 22            | TMDS Ground                                  |
| 23            | TMDS Clock+                                  |
| 24            | TMDS Clock-                                  |

## S-video Connector

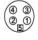

| Pin Number | 5-pin Side of the Connected<br>Signal Cable (Cable not<br>included) |
|------------|---------------------------------------------------------------------|
| 1          | GND                                                                 |
| 2          | GND                                                                 |
| 3          | LUMA                                                                |
| 4          | CHROMA                                                              |
| 5          | GND                                                                 |

Composite Video Connector

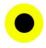

Luma composite chroma

## Component Video Connector

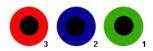

| Pin Number | 3-pin Side of the Connected Signal Cable (Cable not included) |
|------------|---------------------------------------------------------------|
| 1          | Y (Luminance signal)                                          |
| 2          | Pb (Color differential signal)                                |
| 3          | Pr (Color differential signal)                                |

## DisplayPort Connector

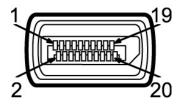

| Pin<br>Number | 20-pin Side of the Connected Signal<br>Cable |
|---------------|----------------------------------------------|
| 1             | MLO(p)                                       |
| 2             | GND                                          |
| 3             | MLO(n)                                       |
| 4             | ML1(p)                                       |
| 5             | GND                                          |
| 6             | ML1(n)                                       |
| 7             | ML2(p)                                       |
| 8             | GND                                          |
| 9             | ML2(n)                                       |
| 10            | ML3(p)                                       |
| 11            | GND                                          |
| 12            | ML3(n)                                       |
| 13            | GND                                          |
| 14            | GND                                          |
| 15            | AUX(p)                                       |
| 16            | GND                                          |
| 17            | AUX(n)                                       |
| 18            | HPD                                          |
| 19            | Re-PWR                                       |
| 20            | PWR                                          |

## **HDMI** Connector

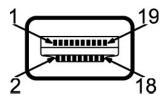

| Pin<br>Number | 19-pin Side of the Connected Signal<br>Cable |
|---------------|----------------------------------------------|
| 1             | TMDS DATA 2+                                 |
| 2             | TMDS DATA 2 SHIELD                           |
| 3             | TMDS DATA 2-                                 |
| 4             | TMDS DATA 1+                                 |
| 5             | TMDS DATA 1 SHIELD                           |
| 6             | TMDS DATA 1-                                 |
| 7             | TMDS DATA 0+                                 |
| 8             | TMDS DATA 0 SHIELD                           |
| 9             | TMDS DATA 0-                                 |
| 10            | TMDS CLOCK                                   |
| 11            | TMDS CLOCK SHIELD                            |
| 12            | TMDS CLOCK-                                  |
| 13            | Floating                                     |
| 14            | Floating                                     |
| 15            | DDC CLOCK (SDA)                              |
| 16            | DDC DATA (SDA)                               |
| 17            | GROUND                                       |
| 18            | +5V POWER                                    |
| 19            | HOT PLUG DETECT                              |

## Flat Panel Specifications

| Screen type          | Active matrix - TFT LCD                            |
|----------------------|----------------------------------------------------|
| Screen dimensions    | 24 inches (24-inch diagonal viewable image size)   |
| Preset display area: |                                                    |
| Horizontal           | 518.4 mm (20.4 inches)                             |
| Vertical             | 324 mm (12.7 inches)                               |
| Pixel pitch          | 0.27 mm                                            |
| Viewing angle        | 178° (Vertical) typical, 178° (Horizontal) typical |
| Luminance output     | 400 cd/m <sup>2</sup> (typ)                        |
| Contrast ratio       | 1300:1 (typ), 3000:1 (typ, Dynamic Contrast on)    |
| Faceplate coating    | Antiglare with hard-coating 3H                     |
| Backlight            | 7 CCFL U-type system                               |
| Response Time        | 6ms panel typical (Grey to Grey)                   |
| Color Gamut          | 110%* typical                                      |

\* 2408WFP Color Gamut (Typical) is based on CIE1976 (110%) and CIE1931 (102%).

## Resolution

| Horizontal scan range     | 30 kHz to 83 kHz (automatic) |
|---------------------------|------------------------------|
| Vertical scan range       | 56 Hz to 75 Hz               |
| Optimal preset resolution | 1920 x 1200 at 60 Hz         |
| Highest preset resolution | 1920 x 1200 at 60 Hz         |

## **Video Supported Modes**

Video display capabilities (DVI playback) 480p/576p/720p/1080p (Supports HDCP)

Video display capabilities (Composite playback) NTSC/PAL

Video display capabilities (S-Video playback) NTSC/PAL

Video display capabilities (HDMI playback) 480i/480p/576i/576p/720p/1080i/1080p

Video display capabilities (Component playback) 480i/480p/576i/576p/720p/1080i/1080p

## **Preset Display Modes**

The following table lists the preset modes for which Dell guarantees image size and centering:

| Display Mode      | Horizontal<br>Frequency (kHz) | Vertical<br>Frequency (Hz) | Pixel Clock<br>(MHz) | Sync Polarity<br>(Horizontal/Vertical) |
|-------------------|-------------------------------|----------------------------|----------------------|----------------------------------------|
| VGA, 720 x 400    | 31.5                          | 70.1                       | 28.3                 | -/+                                    |
| VGA, 640 x 480    | 31.5                          | 59.9                       | 25.2                 | -/-                                    |
| VESA, 640 x 480   | 37.5                          | 75.0                       | 31.5                 | -/-                                    |
| VESA, 800 x 600   | 37.9                          | 60.3                       | 40.0                 | +/+                                    |
| VESA, 800 x 600   | 46.9                          | 75.0                       | 49.5                 | +/+                                    |
| VESA, 1024 x 768  | 48.4                          | 60.0                       | 65.0                 | -/-                                    |
| VESA, 1024 x 768  | 60.0                          | 75.0                       | 78.8                 | +/+                                    |
| VESA, 1152 x 864  | 67.5                          | 75.0                       | 108.0                | +/+                                    |
| VESA, 1280 x 1024 | 64.0                          | 60.0                       | 108.0                | +/+                                    |
| VESA, 1280 x 1024 | 80.0                          | 75.0                       | 135.0                | +/+                                    |
| VESA, 1600 x 1200 | 75.0                          | 60.0                       | 162.0                | +/+                                    |
| VESA, 1920 x 1200 | 74.5                          | 60.0                       | 154.0                | +/-                                    |

### **Electrical**

The following table lists the electrical specification:

| Video input signals                | Analog RGB, 0.7 Volts +/-5%, 75 ohm input impedance Digital DVI-D TMDS, 600mV for each differential line, 50 ohm input impedance HDMI, 600mV for each differential line, 100 ohm input impedance per differential pair DisplayPort, 600mV for each differential line, 100 ohm input impedance per differential pair S-video, Y input 1 volt(p-p), C input 0.286 volt(p-p), 75 ohm input impedance Composite, 1 volt(p-p), 75 ohm input impedance Component: Y, Pb, Pr are all 0.5~1volt(p-p), 75 ohm input impedance |
|------------------------------------|----------------------------------------------------------------------------------------------------|
| Synchronization input signals      | separate horizontal and vertical,<br>3.3V CMOS or 5V TTL level, positive or negative sync.<br>SOG (Sync on green)                                                                                                    |
| AC input voltage/frequency/current | 100 to 240 VAC/50 or 60 Hz <u>+</u> 3 Hz/2.0A (Max.)                                                                                                    |
| Inrush current                     | 120V: 40A (Max.)<br>240V: 80A (Max.)                                                                                                    |

## **Physical Characteristics**

The following table lists the physical characteristics:

| Connector type                        | D-sub: blue connector                                                                              |
|---------------------------------------|----------------------------------------------------------------------------------------------------|
|                                       | DVI-D: white connector     DisplayPort: black connector                                            |
|                                       | 1 S-video<br>1 Composite                                                                           |
|                                       | 1 Component                                                                                        |
|                                       | ı HDMI                                                                                             |
| Signal cable type                     | D-sub: Detachable, Analog, 15pin, shipped attached to the                                          |
|                                       | monitor 1 DVI-D: Detachable, Digital, 24pin, shipped detached from                                 |
|                                       | the monitor                                                                                        |
|                                       | <ol> <li>DisplayPort: Detachable, Digital, 20pin, shipped detached<br/>from the monitor</li> </ol> |
|                                       | 1 S-video<br>1 Composite                                                                           |
|                                       | I Component<br>I HDMI                                                                              |
|                                       | 1 HOW                                                                                              |
|                                       | NOTE: The S-video, composite, component, and HDMI cables are not included with the monitor.        |
| Dimensions (with stand)               |                                                                                                    |
| Height (Compressed)                   | 396.8 mm (15.62 inches)                                                                            |
|                                       |                                                                                                    |
| Height (Extended)                     | 496.8 mm (19.56 inches)                                                                            |
|                                       |                                                                                                    |
| Width                                 | 559.7 mm (22.04 inches)                                                                            |
|                                       |                                                                                                    |
| Depth                                 | 207.6 mm (8.17 inches)                                                                             |
| Dimensions (without stand)            |                                                                                                    |
|                                       |                                                                                                    |
| Height                                | 359.6 mm (14.4 inches)                                                                             |
|                                       |                                                                                                    |
| Width                                 | 559.7 mm (22.04 inches)                                                                            |
| 5                                     | 27.5 (0.44)   1                                                                                    |
| Depth                                 | 87.5 mm (3.44 inches)                                                                              |
| Stand Dimensions                      |                                                                                                    |
|                                       |                                                                                                    |
| Height (Compressed)                   | 338.2 mm (13.31 inches)                                                                            |
|                                       |                                                                                                    |
| Height (Extended)                     | 379.2 mm (14.93 inches)                                                                            |
|                                       |                                                                                                    |
| Width                                 | 432 mm (17.01 inches)                                                                              |
| Depth                                 | 207.6 mm (8.17 inches)                                                                             |
| Бери                                  | 207.0 Hill (0.17 mates)                                                                            |
| Weight                                |                                                                                                    |
| Weight with packaging                 | 11.7 kg ( 26.41 lb)                                                                                |
|                                       |                                                                                                    |
| Weight with stand assembly and cables | 9.58 kg ( 21.74 lb)                                                                                |
| Weight without stand assembly         |                                                                                                    |
| (For wall mount or VESA mount         | 6.74 kg ( 15.48 lb)                                                                                |
| considerations - no cables)           |                                                                                                    |
|                                       | 0.471 (4.771)                                                                                      |
| Weight of stand assembly              | 2.16 kg (4.76 lb)                                                                                  |

## **Environmental**

The following table lists the environmental limitation:

Temperature

Operating 5° to 35°C (41° to 95°F)

Nonoperating Storage: 0° to 60°C (32° to 140°F) Shipping: -20° to 60°C(-4° to 140°F)

Humidity

Operating 10% to 80% (noncondensing)

Nonoperating Storage: 5% to 90% (noncondensing) Shipping: 5% to 90%(noncondensing)

Altitude

Operating 3,657.6 m (12,000 ft) max

Nonoperating 12,192 m (40,000 ft) max

Thermal dissipation 375 BTU/hour (maximum) 195 BTU/hour (typical)

## Universal Serial Bus (USB) Interface

This monitor supports High-Speed Certified USB 2.0 interface.

| Transfer speed | Data Rate | Power<br>Consumption   |
|----------------|-----------|------------------------|
| High speed     | 480 Mbps  | 2.5W (Max., each port) |
| Full speed     | 12 Mbps   | 2.5W (Max., each port) |
| Low speed      | 1.5 Mbps  | 2.5W (Max., each port) |

### **USB Upstream Connector**

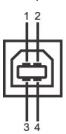

| Pin Number | 4-pin Side of the connector |
|------------|-----------------------------|
| 1          | DMU                         |
| 2          | vcc                         |
| 3          | DPU                         |
| 4          | GND                         |

### **USB Downstream Connector**

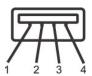

| 4-Pin Side of the Signal Cable |
|--------------------------------|
| vcc                            |
| DMD                            |
| DPD                            |
|                                |

### **USB Ports**

- 1 1 upstream rear 1 4 downstream 2 on rear; 2 on left side

NOTE: USB 2.0 capability requires 2.0 capable computer

NOTE: The monitor's USB interface works only when the monitor is on or in power save mode. If you switch the monitor off and then on, the attached peripherals may take a few seconds to resume normal functionality.

## **Card Reader Specifications**

### Overview

- 1 The Flash Memory Card Reader is a USB storage device that allows users to read and write information from and into the memory card.
- 1 The Flash Memory Card Reader is automatically recognized by Windows® 2000, XP and Vista.
- 1 Once installed and recognized, each separate memory card (slot) appears as a separate drive/drive letter
- 1 All standard file operations (copy, delete, drag-and-drop, etc.) can be performed with this drive.

The Flash Memory Card Reader has the following features:

- 1 Supports Windows 2000, XP and Vista operating systems
- 1 No Windows 9X support from Dell
- 1 Mass Storage Class device (No drivers are required under Windows 2000, XP and Vista)
- 1 USB-IF certification
- 1 Supports various memory card media

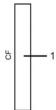

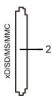

The following table lists the slot to support what kind of memory card:

| Slot Number | Flash memory cards type                                                                                                    |
|-------------|----------------------------------------------------------------------------------------------------|
| 1           | Compact Flash type I/II Card (CF I/II)/CF form factor ATA hard drives to USB 2.0 bus                                                                          |
| 2           | xD-Picture Card Memory Stick Card (MS)/High Speed Memory Stick (HSMS)/Memory Stick Pro Card (MS PRO)/Memory Stick Duo (with Adapter)                          |
|             | Secure Digital Card (SD)/Mini Secure Digital (with Adapter)/TransFlash Card (with Adapter)  MultiMedia Card (MMC)/Reduced Size MultiMedia Card (with Adapter) |

### Maximum Card Capacity Supported by the 2408WFP card reader

| Card type | Support Specification                           | Memory Card<br>Spec Version | Max. capacity |
|-----------|-------------------------------------------------|-----------------------------|---------------|
| CF        | Compact Flash Specification                     | 2.0                         | 128GB         |
| MS        | Memory Stick Standard Format Specification      | 1.40-00                     | 128MB         |
| MSPRO     | Memory Stick Pro Standard Format Specifications | 1.01-01                     | 32GB          |
| MSPRO     | Memory Stick Pro Standard Format Specifications | 1.01-01                     | 32GB          |

| MSDuo | Memory Stick Duo Standard Format Specifications | 1.10-00 | 128MB/32GB |
|-------|-------------------------------------------------|---------|------------|
| xD    | xD Picture Card Specification                   | 1.2     | 2GB        |
| SD    | SD Memory Card Specifications                   | 2.0     | 32GB       |
| MMC   | MultiMedia Card System Specification            | 4.2     | 32GB       |

NOTE: SD includes MiniSD NOTE: MMC includes RS-MMC

### General

USB 2.0 High Speed Device (USB Full Speed Device compatible) Connection type

Supported OS Windows 2000, XP and Vista

### Performance

Transfer Speed Read: 480 Mb/s (max.)

Write: 480 Mb/s (max.)

### Plug and Play Capability

You can install the monitor in any Plug and Play-compatible system. The monitor automatically provides the computer system with its Extended Display Identification Data (EDID) using Display Data Channel (DDC) protocols so the system can configure itself and optimize the monitor settings. If required, the user can select different settings, but in most cases monitor installation is automatic.

### **Maintenance Guidelines**

### **Caring for Your Monitor**

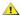

CAUTION: Read and follow the <u>Safety Instructions</u> before cleaning the monitor.

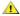

**ACAUTION:** Before cleaning the monitor, unplug the monitor from the electrical outlet.

 $For best \ practices, \ follow \ the \ instructions \ in \ the \ list \ below \ while \ unpacking, \ cleaning, \ or \ handling \ your \ monitor:$ 

- To clean your antistatic screen, lightly dampen a soft, clean cloth with water. If possible, use a special screen-cleaning tissue or solution suitable for the antistatic coating. Do not use benzene, thinner, ammonia, abrasive cleaners, or compressed air.

  Use a lightly-dampened, warm cloth to clean the plastics. Avoid using detergent of any kind as some detergents leave a milky film on the plastics.

- If you notice a white powder when you unpack your monitor, wipe it off with a cloth.

  Handle your monitor with care as dark-colored monitors may scratch and show white scuff marks more than lighter-colored monitors.

### **Appendix**

Dell™ 2408WFP Flat Panel Monitor User's Guide

- Safety Instructions
- FCC Notice (U.S. Only)
- <u>Contacting Dell™</u>

### **CAUTION: Safety Instructions**

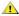

CAUTION: Use of controls, adjustments, or procedures other than those specified in this documentation may result in exposure to shock, electrical hazards, and/or mechanical hazards.

Read and follow these instructions when connecting and using your computer monitor:

- 1 To help avoid damaging your computer, be sure that the voltage selection switch on the power supply for the computer is set to match the alternating current (AC) power available at your location:
  - o 115 volts (V)/60 hertz (Hz) in most of North and South America and some Far Eastern countries such as Japan, South Korea (also 220 volts (V)/60 hertz (Hz)), and Taiwan
  - o 230 yolts (V)/50 hertz (Hz) in most of Europe, the Middle East, and the Far East,
- 1 Always be sure that your monitor is electrically rated to operate with the AC power available in your location.

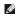

NOTE: This monitor does not need or have a voltage selection switch for setting the AC voltage input. It will automatically accept any AC input voltage according to the ranges defined in the "Electrical Specifications" section in the User's Guide.

- 1 Do not store or use the monitor in locations that are exposed to heat, direct sunlight, or extreme cold.
- 1 Avoid moving the monitor between locations with large temperature differences.
- 1 Do not subject the monitor to severe vibration or high impact conditions. For example, do not place the monitor inside a car trunk.
- 1 Do not store or use the monitor in locations exposed to high humidity or dusty environment.
- 1 Do not allow water or other liquids to spill on or into the monitor.
- 1 Keep flat panel monitor in room temperature conditions. Excessive cold or hot conditions can have an adverse effect on the liquid crystal of the display,
- 1 Never insert anything metallic into the monitor openings. Doing so may create the danger of electric shock.
- 1 To avoid electric shock, never touch the inside of the monitor. Only a qualified technician should open the monitor case.
- 1 Never use your monitor if the power cable has been damaged. Ensure that nothing rests on your computer's cables and that the cables are not located where they can be stepped on or tripped over.
- 1 Be sure to grasp the plug, not the cable, when disconnecting the monitor from an electric socket.
- 1 Openings in the monitor cabinet are provided for ventilation. To prevent overheating, these openings should not be blocked or covered. Avoid using the monitor on a bed, sofa, rug, or other soft surface, as doing so may block the ventilation openings in the bottom of the cabinet. If you place the monitor in a bookcase or an enclosed space, be sure to provide adequate ventilation and air flow.
- 1 Place your monitor in a location with low humidity and minimum dust. Avoid places similar to a damp basement or dusty hallway.
- 1 Do not expose the monitor to rain or use it near water (in kitchens, next to swimming pools, etc.). If the monitor accidentally gets wet, unplug it and contact an authorized dealer immediately. You can clean the monitor with a damp cloth when necessary, being sure to unplug the monitor first.
- 1 Place the monitor on a solid surface and treat it carefully. The screen is made of glass and can be damaged if dropped or hit sharply.
- 1 Locate your monitor near an easily accessible electric outlet
- 1 If your monitor does not operate normally in particular, if there are any unusual sounds or smells coming from it unplug it immediately and contact an
- 1 Do not attempt to remove the back cover, as you will be exposed to an electrical shock hazard. The back cover should only be removed by qualified
- 1 High temperatures can cause problems. Don't use your monitor in direct sunlight, and keep it away from heaters, stoves, fireplaces, and other sources
- 1 Unplug the monitor when it is going to be left unused for an extended period of time.
- 1 Unplug your monitor from the electric outlet before any service is performed.
- 📵 LAMP(S) INSIDE THIS PRODUCT CONTAIN(S) MERCURY AND MUST BE RECYCLED OR DISPOSED OFF ACCORDING TO LOCAL, STATE OR FEDERAL LÁWS. FOR MORE INFORMATION, GO TO WWW.DELL.COM/HG OR CONTACT THE ELECTRONIC INDUSTRIES ALLIANCE AT WWW.EIAE.ORG

### FCC Notice (U.S. Only)

### FCC Class B

This equipment generates, uses, and can radiate radio frequency energy and, if not installed and used in accordance with the manufacturer's instruction manual, may cause interference with radio and television reception. This equipment has been tested and found to comply with the limits for a Class B digital device pursuant to Part 15 of the FCC Rules.

This device complies with Part 15 of the FCC Rules. Operation is subject to the following two conditions:

- This device may not cause harmful interference.
- This device must accept any interference received, including interference that may cause undesired operation.

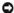

NOTICE: The FCC regulations provide that changes or modifications not expressly approved by Dell™ Inc. could void your authority to operate this

These limits are designed to provide reasonable protection against harmful interference in a residential installation. However, there is no guarantee that interference will not occur in a particular installation. If this equipment does cause harmful interference with radio or television reception, which can be determined by turning the equipment off and on, you are encouraged to try to correct the interference by one or more of the following measures:

- Reorient the receiving antenna. Relocate the system with respect to the receiver.
- Move the system away from the receiver.
  Plug the system into a different outlet so that the system and the receiver are on different branch circuits.

If necessary, consult a representative of Dell™ Inc. or an experienced radio/television technician for additional suggestions.

The following information is provided on the device or devices covered in this document in compliance with the FCC regulations:

- Product name: 2408WFP Flat Panel Monitor Model number: 2408WFPb Company name:

Worldwide Regulatory Compliance & Environmental Affairs

One Dell Way Round Rock, Texas 78682 USA 512-338-4400

## **Contacting Dell™**

To contact Dell electronically, you can access the following websites and by phone:

- For support through the web, go to **support.dell.com**. For customers in the United States, call 800-WWW-DELL (800-999-3355).

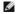

MOTE: If you do not have an active Internet connection, you can find contact information on your purchase invoice, packing slip, bill, or Dell product

Dell provides several online and telephone-based support and service options. Availability varies by country and product, and some services may not be available in your area. To contact Dell for sales, technical support, or customer service issues:

- Visit support.dell.com
- Verify your country or region in the Choose A Country/Region drop-down menu at the bottom of the page. Click Contact Us on the left side of the page. Select the appropriate service or support link based on your need. Choose the method of contacting Dell that is convenient for you.

# Setting Up Your Monitor Dell™ 2408WFP Flat Panel Monitor

## If you have a Dell™ desktop or a Dell™ portable computer with internet access

- 1. Go to <a href="http://support.dell.com">http://support.dell.com</a>, enter your service tag, and download the latest driver for your graphics card.
- $2. \ After installing the drivers for your Graphics Adapter, attempt to set the resolution to {\bf 1920x1200} \ again.$

**MOTE**: If you are unable to set the resolution to 1920x1200, please contact Dell™ to inquire about a Graphics Adapter that supports these resolutions.

## **Setting Up Your Monitor**

Dell™ 2408WFP Flat Panel Monitor

## If you have non Dell™ desktop, portable computer, or graphic card

- 1. Right-click on the desktop and click Properties.
- 2. Select the Settings tab.
- 3. Select Advanced.
- 4. Identify your graphics controller supplier from the description at the top of the window (e.g. NVIDIA, ATI, Intel etc.).
- 5. Please refer to the graphic card provider website for updated driver (for example, <a href="http://www.ATI.com">http://www.NVIDIA.com</a> ).
- $\textbf{6. After installing the drivers for your Graphics Adapter, attempt to set the resolution to \textbf{1920x1200} again.}\\$

NOTE: If you are unable to set the resolution to 1920x1200, please contact the manufacturer of your computer or consider purchasing a graphics adapter that will support the video resolution of 1920x1200.

## Operating the Monitor

**Dell™ 2408WFP Flat Panel Monitor User's Guide** 

- Using the Front Panel Controls
- Using the On-Scree Display (OSD) Menu
- Setting the Optimal Resolution
- Using the Dell Soundbar (Optional)
- Using the Tilt, Swivel and Vertical Extension
- Rotating the Monitor
- Adjusting the Rotating Settings of Your Operating System

### **Using the Front Panel**

Use the buttons on the front of the monitor to adjust the image settings.

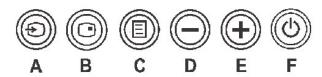

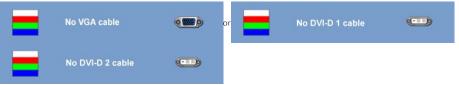

If either S-Video, Composite, HDMI or Component input is selected and the cables are not connected or the video source is turn screen does not have an image. If any button is pressed (except power button), the monitor displays the following message:

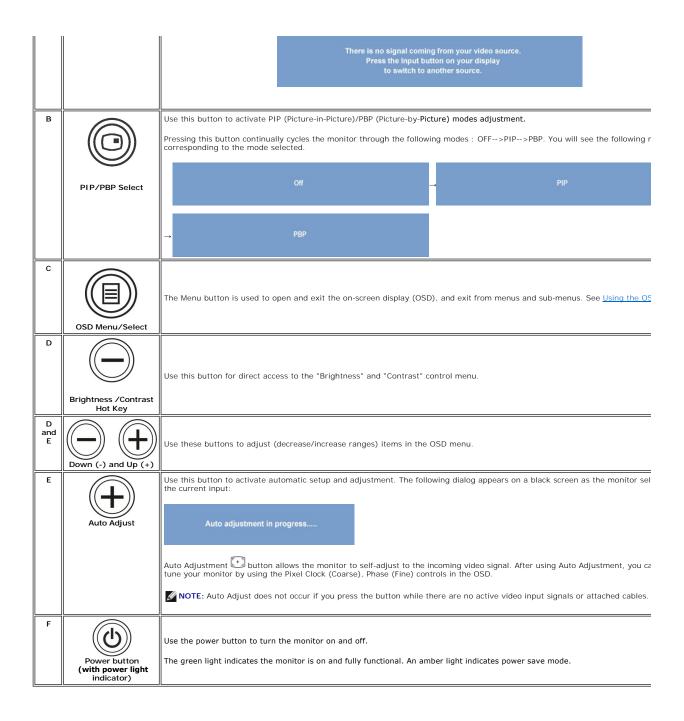

### Using the OSD Menu

NOTE: If you change the settings and then either proceed to another menu, or exit the OSD menu, the monitor automatically saves those changes. The changes are also saved if you change the settings and then wait for the OSD menu to disappear.

1. Push the MENU button to launch the OSD menu and display the main menu.

### Main Menu for Analog (VGA) Input

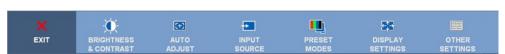

### Main Menu for non Analog (non VGA) Input

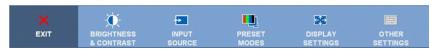

- NOTE: AUTO ADJUST is only available when you are using the analog (VGA) connector.
  - 2. Push the igoplus and igoplus buttons to move between the setting options. As you move from one icon to another, the option name is highlighted. See the table for a

complete list of all the options available for the monitor.

- ${\tt 3.\,Push}$  the MENU button once to activate the highlighted option.
- 4. Push igotimes and igotimes button to select the desired parameter.
- 5. Push MENU to enter the slide bar and then use the and buttons, according to the indicators on the menu, to make your changes.
- 6. Select the "back" option to return to the main menu or "exit" to exit the OSD menu.

| Icon     | Menu and<br>Submenus     | Description                                                                                                    |  |  |
|----------|--------------------------|----------------------------------------------------------------------------------------------------|--|--|
| X        | EXIT                     | Select to exit the main menu.                                                                                                    |  |  |
| •••      | BRIGHTNESS<br>& CONTRAST | This menu is to activate Brightness/Contrast adjustment.                                                                                                    |  |  |
|          |                          | Back                                                                                                    |  |  |
|          |                          | Brightness 60                                                                                                    |  |  |
|          |                          | Contrast                                                                                                    |  |  |
|          |                          | Exit Menu                                                                                                    |  |  |
|          | Back                     | Push 📵 to go back to the main menu.                                                                                                    |  |  |
|          | Brightness               | Brightness adjusts the luminance of the backlight.  Push the button to increase brightness and push the button to decrease brightness (min 0 ~ max 100).                                                                                                    |  |  |
|          | Contrast                 | Adjust Brightness first, and then adjust Contrast only if further adjustment is necessary.  Push the button to increase contrast and push the button to decrease contrast (min 0 ~ max 100).  The Contrast function adjusts the degree of difference between darkness and lightness on the monitor screen. |  |  |
|          | Exit Menu                | Push  to exit the OSD main menu.                                                                                                    |  |  |
| [+]      | AUTO ADJUST              | Even though your computer recognizes your monitor on startup, the Auto Adjustment function optimizes the display setting setup.                                                                                                    |  |  |
|          |                          | Auto adjustment in progress                                                                                                    |  |  |
|          |                          | NOTE: In most cases, Auto Adjust produces the best image for your configuration.                                                                                                    |  |  |
|          |                          | NOTE: AUTO ADJUST option is only available when you are using the analog (VGA) connector.                                                                                                    |  |  |
| <b>→</b> | INPUT<br>SOURCE          | The INPUT SOURCE menu is to select between different video signals that may be connected to your monitor.                                                                                                    |  |  |

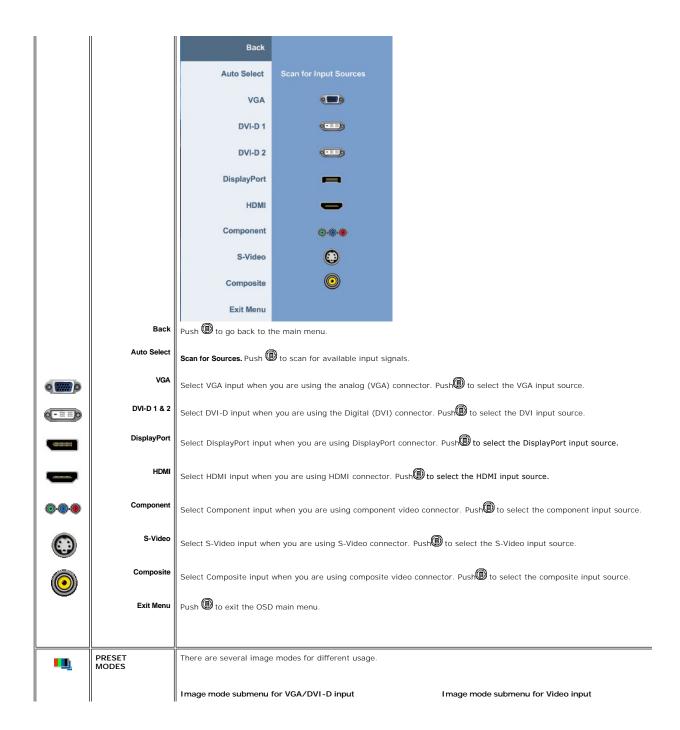

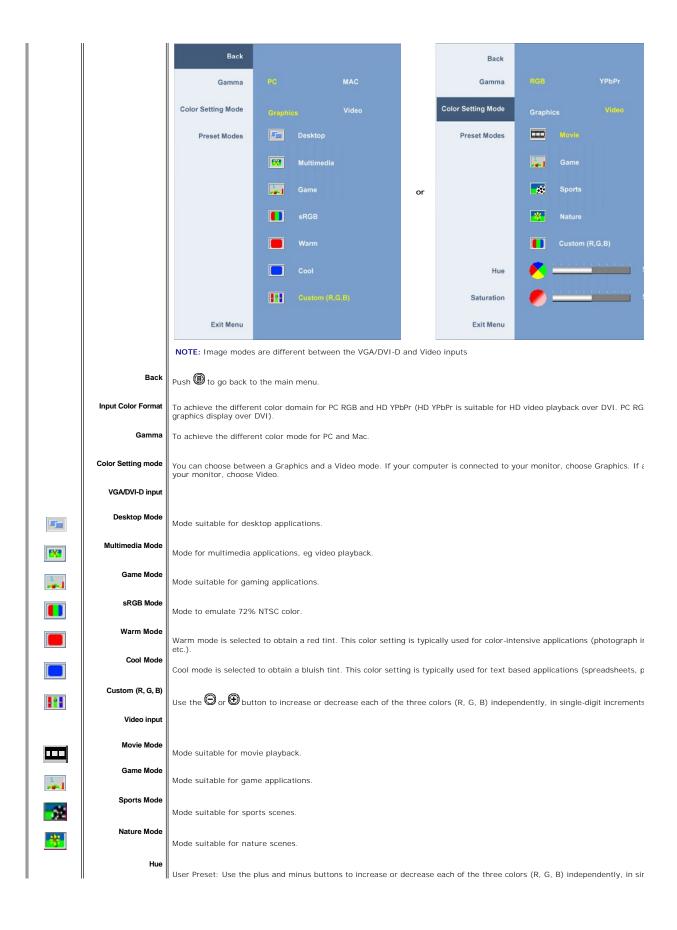

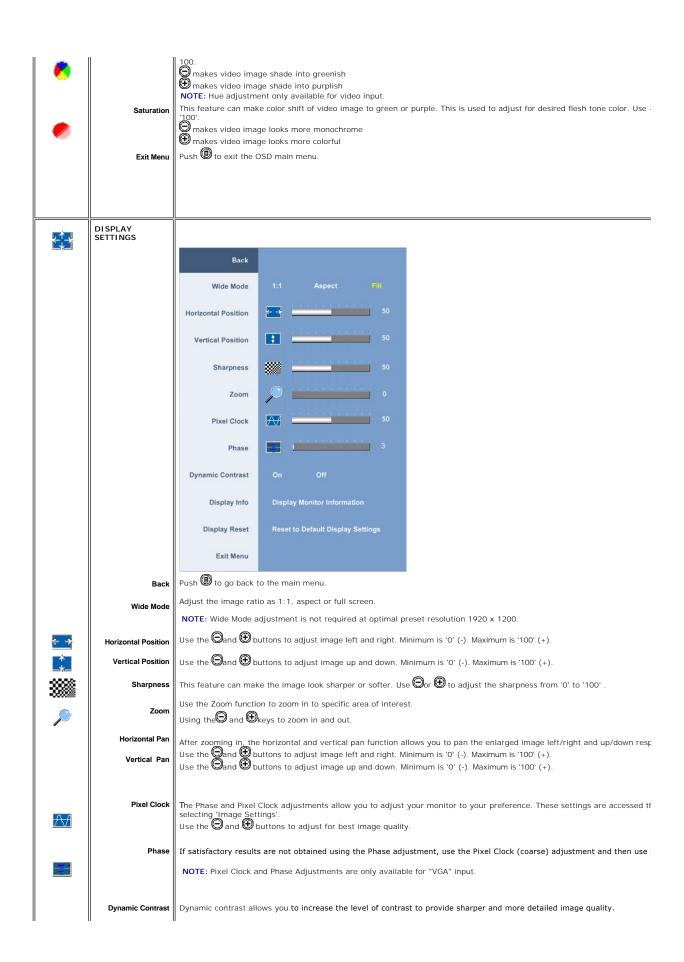

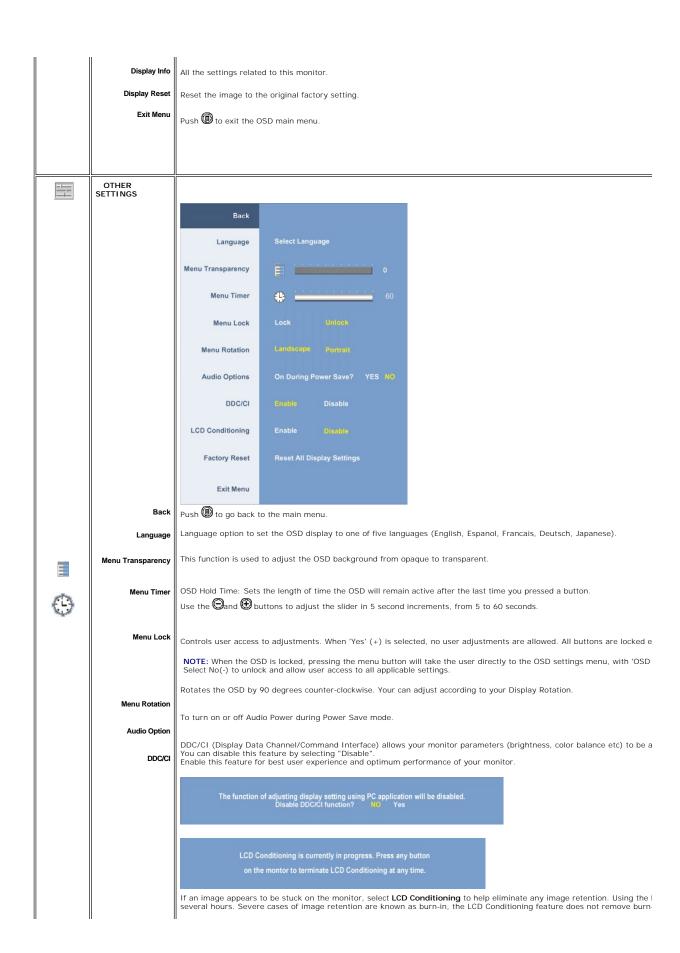

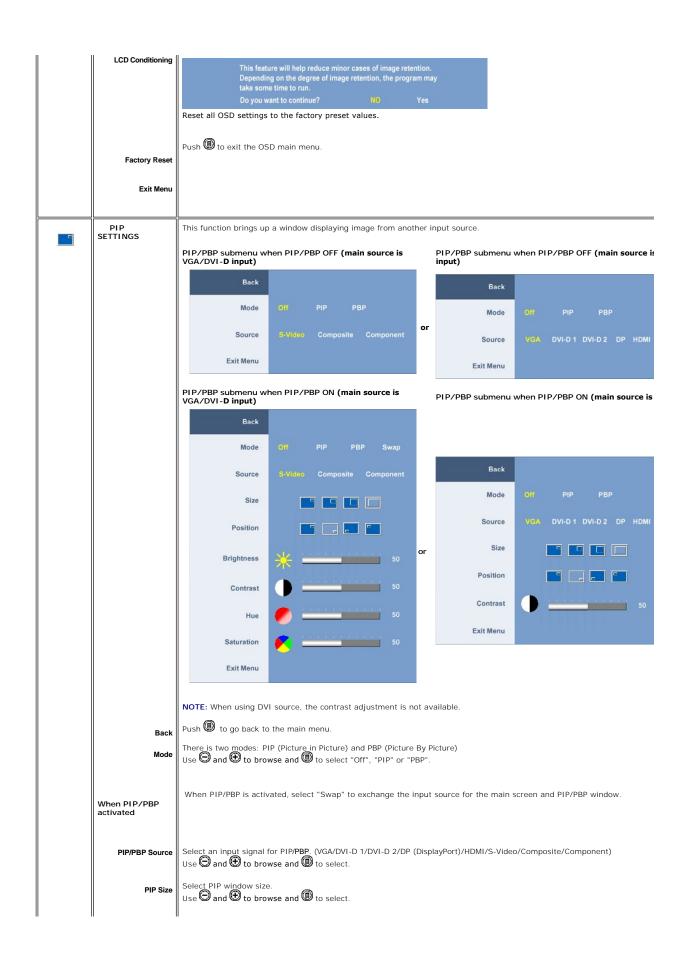

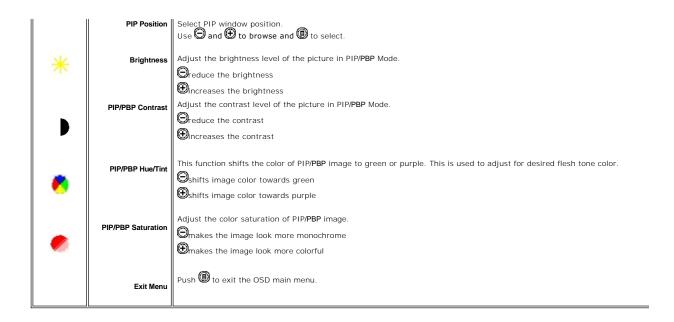

### **OSD Warning Messages**

When the monitor does not support a particular resolution mode you will see the following message :

Out of range signal Cannot display this video mode, change computer display input to 1920X 1200@50Hz

This means that the monitor cannot synchronize with the signal that it is receiving from the computer. See Monitor Specifications for the Horizontal and Vertical frequency ranges addressable by this monitor. Recommended mode is 1920 X 1200.

When monitor enters Power Save mode, the following message appears :

Entering power save

Activate the computer and wake up the monitor to gain access to the OSD

If you press any button other than the power button one of the following messages will appear depending on the selected input:

VGA/DVI-D input

There is no signal coming from your computer.

Press any key on the keyboard or mouse to wake it or press the Input button on your display to switch to another source.

There is no signal coming from your video source.

Press the Input button on your display to switch to another source.

In PIP mode, when the monitor does not sense the selected second signal input, one of the following messages will appear depending upon the selected input as long as the OSD screen is closed.

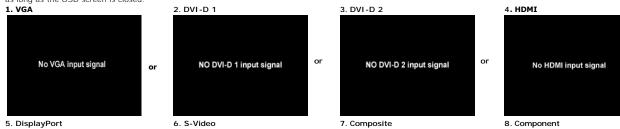

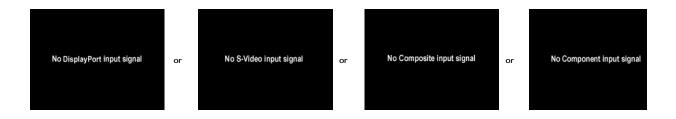

If either VGA, DVI-D, HDMI or DisplayPort input is selected and all VGA, DVI-D, HDMI and DisplayPort cables are not connected, a floating dialog box as shown be

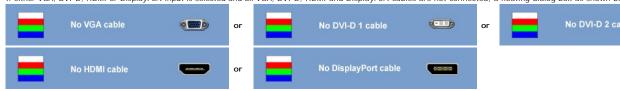

MOTE: When the cable is connected back to the input of the monitor, any active PIP/PBP window will disappear. Please enter PIP/PBP submenu to bring ba

NOTE: The PIP/PBP functions can bring up a picture from a second image source. Thus you can watch images from 1 PC source (D-Sub or DVI) and 1 Video 5 functions will not allow for 2 PC sources or 2 Video sources to perform PIP/PBP.

See Solving Problems for more information.

## **Setting the Optimal Resolution**

- Right-click on the desktop and select Properties.
- Select the Settings tab.
   Set the screen resolution to 1920 x 1200.
   Click OK.

If you do not see 1920 x 1200 as an option, you may need to update your graphics driver. Depending on your computer, complete one of the following

If you have a Dell desktop or portable computer:

o Go to support.dell.com, enter your service tag, and download the latest driver for your graphics card.

If you are using a non-Dell computer (portable or desktop):

- o Go to the support site for your computer and download the latest graphic drivers. o Go to your graphics card website and download the latest graphic drivers.

### Using the Dell Soundbar (Optional)

The Dell Soundbar is a stereo two channel system adaptable to mount on Dell flat panel displays. The Soundbar has a rotary volume and on/off control to adjust the overall system level, a blue LED for power indication, and two audio headset jacks.

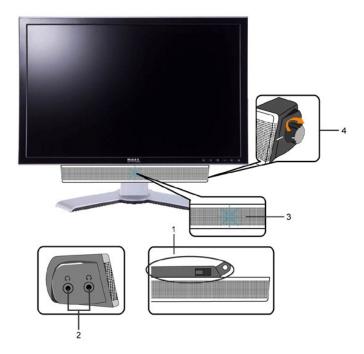

- 1. Attach mechanism
- 2. Headphone connectors
- 3. Power indicator
- 4. Power/Volume control

## Using the Tilt, Swivel and Vertical Extension

## Tilt/Swivel

With the built-in pedestal, you can tilt and/or swivel the monitor for the most comfortable viewing angle.

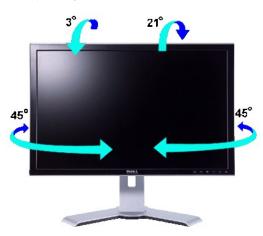

NOTE: Stand is detached and extended when the monitor is shipped from the factory.

### **Vertical Extension**

Stand extends vertically up to 100mm via the Lock down/release button.

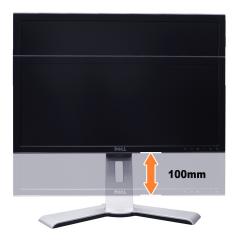

- NOTE: If you monitor gets locked down:
  - 1. Push the monitor down.
  - 2. Press the Lock down/release button on the bottom rear of stand to unlock the monitor.
  - 3. Lift the monitor up and extend the stand to the desired height.

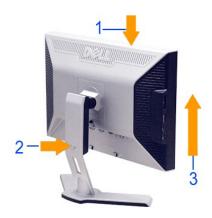

**NOTICE:** Before relocating or moving the monitor to a different location, make sure that the stand is locked down. To lock it down, lower the height of the panel until it clicks and is locked into place.

## **Rotating the Monitor**

Before you rotate the monitor, your monitor should be fully vertically extended (<u>Vertical Extension</u>) and fully tilted (<u>Tilt</u>) up to avoid hitting the bottom edge of the monitor.

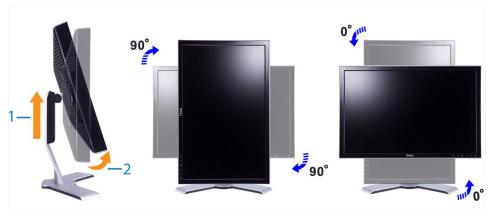

NOTE: To take advantage of the "Display Rotation" function (Landscape versus Portrait view) an updated graphics driver is required for your Dell' Computer not included with this monitor. Please download the graphics driver from support dell.com and refer to the "download" section for "Video" Drivers" for latest driver updates

NOTE: When in "Portrait View Mode", you may experience performance degradation in graphic-intensive applications (3D Gaming etc.)

## Adjusting the Rotating Settings of Your Operating System

After you have rotated your monitor, you need to complete the procedure below to rotate your operating system.

NOTE: If you are using the monitor with a non-Dell computer, you need to go to the graphics driver website or your computer manufacturer website for information on rotating your operating system.

- Right-click on the desktop and click **Properties**.
  Select the **Settings** tab and click **Advanced**.
  If you have ATI graphics card, select the **Rotation** tab and set the preferred rotation.
  If you have nVidia graphics card, click the nVidia tab, in the left-hand column select **NVRotate**, and then select the preferred rotation.
  If you have Intel graphics card, select the **Intel** graphics tab, click **Graphic Properties**, select the **Rotation** tab, and then set the preferred rotation.

NOTE: If you do not see the rotation option or it is not working correctly, go to support dell.com and download the latest driver for your graphics card.

## **Setting Up Your Monitor**

Dell™ 2408WFP Flat Panel Monitor

## Important instructions to set the display resolution to 1920x1200 (Optimal)

For optimal display performance while using the Microsoft Windows® operating systems, set the display resolution to 1920 x 1200 pixels by performing the following steps:

- 1. Right-click on the desktop and click Properties.
- 2. Select the **Settings** tab.
- 3. Move the slider-bar to the right by pressing and holding left-mouse button and adjust the screen resolution to 1920x1200.
- 4. Click OK.

If you do not see 1920x1200 as an option, you may need to update your graphics driver. Please choose the scenario below that best describes the computer system you are using, and follow the provided directions:

- 1: If you have a Dell™ desktop or a Dell™ portable computer with internet access.
- 2: If you have non Dell™ desktop, portable computer, or graphic card.

## **Dell™ 2408WFP Flat Panel Monitor**

- User Guide
- Important instructions to set the display resolution to 1920x1200(Optimal)

Information in this document is subject to change without notice © 2007 Dell Inc. All rights reserved.

Reproduction in any manner whatsoever without the written permission of Dell Inc. is strictly forbidden.

Trademarks used in this text: Dell, the DELL logo, are trademarks of DellInc; Microsoft and Windows either registered trademarks or trademarks of Microsoft Corporation in the United States and/or other countries. Adobe is a trademark of Adobe Systems Incorporated, which may be registered in certain jurisdictions. ENERGY STAR is a registered trademark of the U.S. Environmental Protection Agency. As an ENERGY STAR partner, Dell Inc. has determined that this product meets the ENERGY STAR guidelines for energy efficiency.

Other trademarks and trade names may be used in this document to refer to either the entities claiming the marks and names or their products. Dell Inc. disclaims any proprietary interest in trademarks and trade names other than its own.

Model 2408WFP

December 2007 Rev. A00

## **Setting Up the Monitor**

**Dell™ 2408WFP Flat Panel Monitor** User's Guide

- Attaching the Stand
- Connecting the Monitor
- Organizing Your Cables
- Attaching the Soundbar (optional)
- Removing the Stand

## Attaching the Stand

NOTE: The stand is detached when the monitor is shipped from the factory.

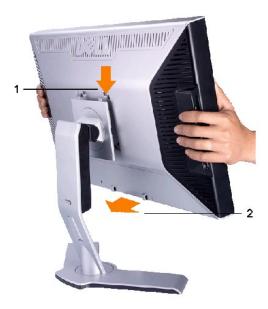

Place the stand on a flat surface and follow these steps to attach the monitor stand:

- Fit the groove on the back of the monitor to the two tabs on the upper part of the stand.
- Fit the groove on the back of the monitor to the two tabs on the upper part of the stand.
   Lower the monitor so that the monitor mounting area snaps on to or locks on to the stand.

## **Connecting Your Monitor**

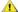

ACAUTION: Before you begin any of the procedures in this section, follow the safety instructions.

To connect your monitor to the computer perform the following steps/instructions:

- Turn off your computer and disconnect the power cable.
  Connect either the white (digital DVI-D) display connector cable, the blue (analog VGA) display connector cable or the black DisplayPort cable to the corresponding video port on the back of your computer. Do not use all the cables on the same computer. Use all the cables only when they are connected to different computers with appropriate video systems.

Connecting the white DVI cable

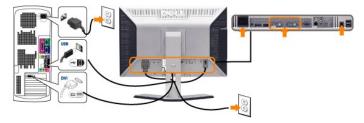

 $\begin{tabular}{ll} \textbf{NOTE:} Your monitor supports two DVI ports. You can either choose DVI-D 1 or DVI-D 2 via source select button. \end{tabular}$ 

### Connecting the blue VGA cable

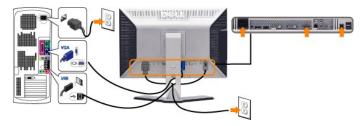

### Connecting the black DisplayPort cable

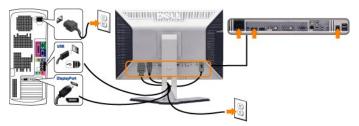

NOTE: The Graphics are used for the purpose of illustration only. Appearance of the the computer may vary.

After you have completed connecting the DVI/VGA/DisplayPort cable, follow the procedure below to complete your monitor setup:

- Plug the power cables for your computer and monitor into a nearby outlet.
   Turn on the monitor and the computer.
   If your monitor displays an image, installation is complete. If it does not display an image, see <a href="Solving Problems">Solving Problems</a>.
   Use the cable management slot on the monitor stand to organize the cables.

## **Organizing Your Cables**

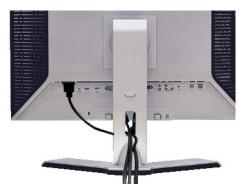

After attaching all necessary cables to your monitor and computer, (See Connecting Your Monitor for cable attachment,) use the cable management slot to neatly organize all cables as shown above.

## Attaching the soundbar

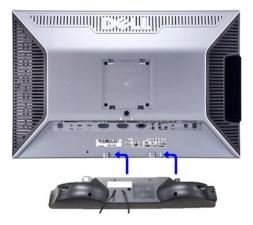

- 1. Working from the rear of the monitor, attach Soundbar by aligning the two slots with the two tabs along the bottom rear of the monitor.
- 2. Slide the Soundbar to the left until it snaps into place.
- 3. Connect the Soundbar with the DC power connector.
- 4. Insert the mini stereo plug from the rear of the Soundbar into the computer's audio output jack.
- NOTICE: Do not use with any device other than Dell Soundbar
- NOTE: Soundbar Power Connector +12V DC output is for optional Soundbar only.

## Removing the Stand

MOTE: To prevent scratches on the LCD screen while removing the stand, ensure that the monitor is placed on a clean surface.

Complete the following steps to remove the stand:

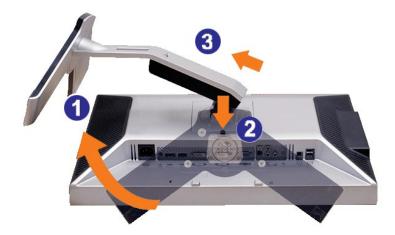

- Rotate the stand to allow access to the stand release button. Press and hold the stand release button. Lift the stand up and away from the monitor.

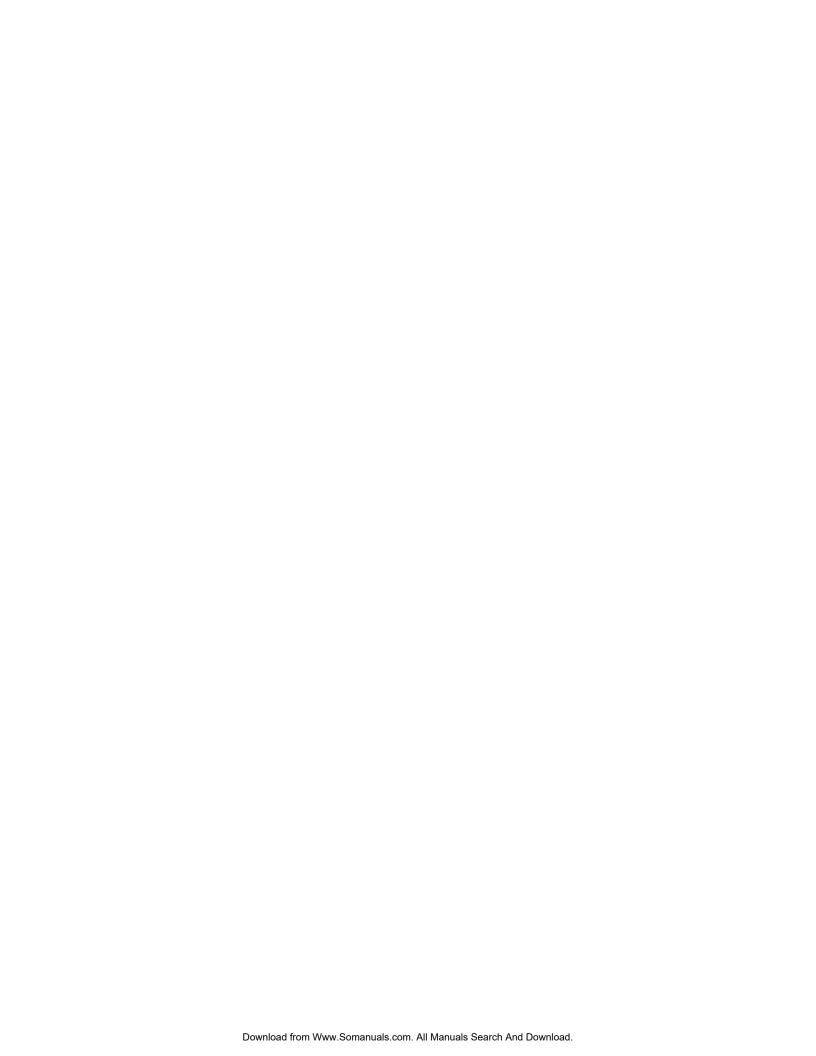

## **Solving Problems**

Dell™ 2408WFP Flat Panel Monitor User's Guide

- Monitor Specific Troubleshooting
- Common Problems
- Video Problems
- Product Specific Problems
- Universal Serial Bus (USB) Specific Problems
- <u>Troubleshooting the Dell™ Soundbar (Optional)</u>

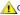

**ACAUTION:** Before you begin any of the procedures in this section, follow the Safety Instructions.

## **Troubleshooting Your Monitor**

### Self-Test Feature Check (STFC)

Your monitor provides a self-test feature that allows you to check whether your monitor is functioning properly. If your monitor and computer are properly connected but the monitor screen remains dark, run the monitor self-test by performing the following steps:

- Turn off both your computer and the monitor.
  Unplug the video cable from the back of the computer. To ensure proper Self-Test operation, remove both Digital (white connector) and the Analog (blue connector) cables from the back of computer.
- 3. Turn on the monitor.

The floating dialog box should appear on-screen (against a black background) if the monitor cannot sense a video signal and is working correctly. While in self-test mode, the power LED remains green. Also, depending upon the selected input, one of the dialogs shown below will continuously scroll through the screen.

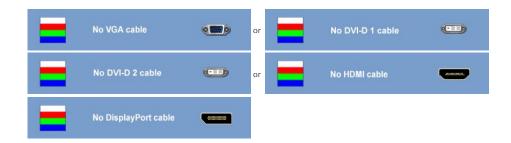

- 4. This box also appears during normal system operation if the video cable becomes disconnected or damaged.
- 5. Turn off your monitor and reconnect the video cable; then turn on both your computer and the monitor

If your monitor screen remains blank after you use the previous procedure, check your video controller and computer system, because your monitor is functioning properly.

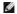

NOTE: Self test feature check is not available for S-Video, Composite and Component video modes.

### **OSD Warning Messages**

For OSD-related issues, see OSD Warning Messages

### **Common Problems**

The following table contains general information about common monitor problems you might encounter.

| Common<br>Symptoms         | What You<br>Experience |                                                                                                    |
|----------------------------|------------------------|----------------------------------------------------------------------------------------------------|
| No Video/ Power<br>LED off | No picture             | 1 Ensure that the video cable connecting the monitor and the computer is<br>properly connected and secure. |

|                                                                                               |                                                                                      | Verify that the power outlet is functioning properly using any other electrical equipment.     Ensure that the power button depressed fully.                                                                                                    |
|-----------------------------------------------------------------------------------------------|--------------------------------------------------------------------------------------|----------------------------------------------------------------------------------------------------|
| No Video/ Power<br>LED on                                                                     | No picture<br>or no<br>brightness                                                    | Increase brightness & contrast controls via OSD.     Perform monitor self-test feature check.     Check for bent or broken pins in the video cable connector.                                                                                                    |
| Poor Focus                                                                                    | Picture is<br>fuzzy,<br>blurry, or<br>ghosting                                       | Perform Auto Adjust via OSD. Adjust the Phase and Pixel Clock controls via OSD. Eliminate video extension cables. Reset the monitor to Factory Settings. Change the video resolution to the correct aspect ration (16:10).                                                                                                    |
| Shaky/Jittery<br>Video                                                                        | Wavy<br>picture or<br>fine<br>movement                                               | Perform Auto Adjust via OSD. Adjust the Phase and Pixel Clock controls via OSD. Reset the monitor to Factory Settings. Check environmental factors. Relocate the monitor and test in another room.                                                                                                    |
| Missing Pixels                                                                                | LCD screen<br>has spots                                                              | Cycle power on-off.     Pixel that is permanently off is a natural defect that can occur in LCD technology.                                                                                                    |
| Stuck-on Pixels                                                                               | LCD screen<br>has bright<br>spots                                                    | Cycle power on-off.     Pixel that is permanently off is a natural defect that can occur in LCD technology.                                                                                                    |
| Brightness<br>Problems                                                                        | Picture too<br>dim or too<br>bright                                                  | Reset the monitor to Factory Settings. Auto Adjust via OSD. Adjust brightness & contrast controls via OSD.                                                                                                    |
| Geometric<br>Distortion                                                                       | Screen not centered correctly                                                        | Reset the monitor to Factory Settings. Auto Adjust via OSD. Adjust brightness & contrast controls via OSD.                                                                                                    |
|                                                                                               |                                                                                      | NOTE: When using '2: DVI-D', the positioning adjustments are not available.                                                                                                    |
| Horizontal/Vertica<br>Lines                                                                   | Screen has<br>one or more<br>lines                                                   | Reset the monitor to Factory Settings. Perform Auto Adjust via OSD. Adjust Phase and Pixel Clock controls via OSD. Perform monitor self-test feature check and determine if these lines are also in self-test mode. Check for bent or broken pins in the video cable connector.                                                            |
|                                                                                               |                                                                                      | NOTE: When using '2: DVI-D', the Pixel Clock and Phase adjustments are not available.                                                                                                    |
| Synchronization<br>Problems                                                                   | Screen is<br>scrambled<br>or appears<br>torn                                         | Reset the monitor to Factory Settings. Perform Auto Adjust via OSD. Adjust Phase and Pixel Clock controls via OSD. Perform monitor self-test feature check to determine if scrambled screen appears in self-test mode. Check for bent or broken pins in the video cable connector. Restart the computer in the safe mode.                  |
| Safety Related<br>Issues                                                                      | Visible signs<br>of smoke or<br>sparks                                               | Do not perform any troubleshooting steps.     Contact Dell immediately.                                                                                                    |
| Intermittent<br>Problems                                                                      | Monitor<br>malfunctions<br>on & off                                                  | Ensure that the video cable connecting the monitor to the computer is connected properly and is secure.     Reset the monitor to Factory Settlings.     Perform monitor self-test feature check to determine if the intermittent problem occurs in self-test mode.                                                                         |
| Missing Color                                                                                 | Picture<br>missing<br>color                                                          | Perform monitor self-test feature check. Ensure that the video cable connecting the monitor to the computer is connected properly and is secure. Check for bent or broken pins in the video cable connector                                                                                                    |
| Wrong Color                                                                                   | Picture color<br>not good                                                            | Change the Color Setting Mode in the Color Settings OSD to Graphics or Video depending to the application.     Try different Color Preset Settings in Color Settings OSD. Adjust R/G/B value in Color Settings OSD if the Color Management is turned off.     Change the Input Color Format to PC RGB or YPbPr in the Advance Setting OSD. |
| Image retention<br>from a static<br>image left on the<br>monitor for a long<br>period of time | Faint<br>shadow<br>from the<br>static image<br>displayed<br>appears on<br>the screen | Use the Power Management feature to turn off the monitor at all times when not in use (for more information, see <u>Power Management Modes</u> ).     Alternatively, use a dynamically changing screensaver.                                                                                                    |

## **Video Problems**

| COMMON SYMPTOMS          | WHAT YOU EXPERIENCE                         | POSSIBLE SOLUTIONS                                                                                                    |
|--------------------------|---------------------------------------------|----------------------------------------------------------------------------------------------------|
| No Video                 | No signal indicator is displayed            | Check Video Input Selection     Composite: Yellow colored RCA jack     S-Video: Typically a round 4 pin jack     Component: Red, Blue, Green colored RCA jacks                                                                                                    |
| Low Quality DVD playback | Picture not crisp and some color distortion | Check DVD connection     Composite gives good picture     S-Video gives better picture     Component: Red, Blue, Green colored RCA jacks                                                                                                    |
| Blinking Video           | Video is blinking or discontinuous          | Check DVD connection     Composite gives good picture     S-Video gives better picture     Component: Red, Blue, Green colored RCA jacks     Check if DVD player is HDCP compliant.     Some non-compliant players may exhibit blinking video and others will display a raster screen. |

## **Product Specific Problems**

| SPECIFIC SYMPTOMS                                             | WHAT YOU EXPERIENCE                                                                                                    | POSSIBLE SOLUTIONS                                                                                                    |
|---------------------------------------------------------------|----------------------------------------------------------------------------------------------------|----------------------------------------------------------------------------------------------------|
| Screen image is too small                                     | Image is centered on screen, but does not fill entire viewing area                                                                                                    | Perform monitor reset on "Factory Reset"                                                                                                    |
| Cannot adjust the monitor with the buttons on the front panel | OSD does not appear on the screen                                                                                                    | Turn the monitor off and unplug the power cord and then plug back and power on                                                                                                    |
| The monitor will not go into power saving mode.               | No picture, the LED light is green. When press "+", "-" or "Menu" key, the message " No S-Video input signal ", " No Composite input signal " or " No Component input signal " will appear. | Move mouse or hit any key on the keyboard on the computer or activate video player, then access the OSD to set Audio to " off " state.                                                                                                    |
| No Input Signal when user controls pressed                    | No picture, the LED light is green. When press "+", "-" or "Menu" key, the message " No S-Video input signal ", " No Composite input signal " or " No Component input signal " will appear. | Check the signal source Make sure the Computer is not in power saving by moving mouse or pressing any key on the keyboard.     Check to make sure Video Source to S-Video, Composite or Component is powered and playing video media.     Check whether the signal cable is plugged in and seated properly. Re-plug the signal cable if necessary.     Re-boot the computer or video player. |
| The monitor will not fill the entire screen.                  | The picture can't fill the height or width of the screen.                                                                                                    | Due to the non-standard formats of DVDs,<br>the monitor may not show the full screen<br>pictures.                                                                                                    |

NOTE: When choosing DVI-D, DisplayPort, HDMI, S-Video, Composite or Component video, Auto Adjust function is not available.

## Universal Serial Bus (USB) Specific Problems

| SPECIFIC SYMPTOMS                     | WHAT YOU EXPERIENCE                                          | POSSIBLE SOLUTIONS                                                                                                    |
|---------------------------------------|--------------------------------------------------------------|----------------------------------------------------------------------------------------------------|
| USB interface is not working          | USB peripherals are not working                              | Check that your monitor is powered ON.     Reconnect the upstream cable to your computer.     Reconnect the USB peripherals (downstream connector).     Switch off and then turn on the monitor again.     Reboot the computer. |
| High Speed USB 2.0 interface is slow. | High Speed USB 2.0 peripherals working slowly or not at all. | Check that your computer is USB 2.0 capable.     Verify USB 2.0 source on your computer.     Reconnect the upstream cable to your computer.     Reconnect the USB peripherals (downstream connector).     Reboot the computer.  |

## Troubleshooting the Dell™ Soundbar

| COMMON<br>SYMPTOMS         | WHAT YOU<br>EXPERIENCE                                                                               | POSSIBLE SOLUTIONS                                                                                                    |
|----------------------------|----------------------------------------------------------------------------------------------------|----------------------------------------------------------------------------------------------------|
| No Sound                   | No power to Soundbar - the<br>power indicator is off.<br>(built-in DC power supply. i.e.<br>2408WFP) | Turn the Power/Volume knob on the Soundbar clockwise to the middle position; check if the power indicator (green LED) on the front of the Soundbar is illuminated. Confirm that the power cable from the Soundbar is plugged into the monitor. Confirm that the monitor has power. If the monitor has no power, see Monitor Specific Troubleshooting for monitor common problem.                                                                                                    |
| No Sound                   | Soundbar has power - power indicator is on.                                                          | Plug the audio line-in cable into the computer's audio out jack. Set all Windows volume controls to their maximum. Play some audio content on the computer (i.e. audio CD, or MP3). Turn the Power/Volume knob on the Soundbar clockwise to a higher volume setting. Clean and reseat the audio line-in plug. Test the Soundbar using another audio source (i.e. portable CD player).                                                                                                    |
| Distorted Sound            | Computer's sound card is used as the audio source.                                                   | Clear any obstructions between the Soundbar and the user. Confirm that the audio line-in plug is completely inserted into the jack of the sound card. Set all Windows volume controls to their midpoints. Decrease the volume of the audio application. Turn the Power/Volume knob on the Soundbar counter-clockwise to a lower volume setting. Clean and reseat the audio line-in plug. Troubleshoot the computer's sound card. Test the Soundbar using another audio source (i.e. portable CD player). |
| Distorted Sound            | Other audio source is used.                                                                          | Clear any obstructions between the Soundbar and the user.     Confirm that the audio line-in plug is completely inserted into the jack of the audio source.     Decrease the volume of the audio source.     Turn the Power/Volume knob on the Soundbar counter-clockwise to a lower volume setting.     Clean and reseat the audio line-in plug.                                                                                                    |
| Unbalanced Sound<br>Output | Sound from only one side of<br>Soundbar                                                              | Clear any obstructions between the Soundbar and the user. Confirm that the audio line-in plug is completely inserted into the jack of the sound card or audio source. Set all Windows audio balance controls (L-R) to their midpoints. Clean and reseat the audio line-in plug. Troubleshoot the computer's sound card. Test the Soundbar using another audio source (i.e. portable CD player).                                                                                                    |
| Low Volume                 | Volume is too low.                                                                                   | Clear any obstructions between the Soundbar and the user.     Turn the Power/Volume knob on the Soundbar clockwise to the maximum volume setting.     Set all Windows volume controls to their maximum.     Increase the volume of the audio application.     Test the Soundbar using another audio source (i.e. portable CD player).                                                                                                    |

### **Troubleshooting the Card Reader**

NOTICE: Do not remove the device while reading or writing media. Doing so may cause loss of data or malfunction in the media.

| Problem                                                            | Cause                                                                                                    | Solution                                                                                                    |
|--------------------------------------------------------------------|----------------------------------------------------------------------------------------------------|----------------------------------------------------------------------------------------------------|
| Drive letter is not<br>assigned.<br>(Windows XP only)              | Conflict with network drive letter.                                                                                                    | A. Right-click My Computer on the desktop, and then click Manage. Under Computer Management, click Desk Management.  B. In the list of drives in the right panel, right-click Removable Device and then click Change Drive Letter and Paths.  C. Click Change, and in the drop-down box, specify a drive letter for the Removable Device, choosing one that is not assigned to the mapped network drives.  D. Click OK, and then click OK again |
| Drive letter is<br>assigned, but the<br>media is not<br>accessible | The media needs reformatting.                                                                                                    | Right-click the drive in Explorer and choose <b>Format</b> from the resulting menu.                                                                                                    |
| The media has been ejected during writing or erasing.              | Displays the error message, "Error copying file or folder."  Displays the error message, "Cannot write folder (folder name) or file (file name)," during writing, or, "Cannot remove folder (folder name) or file(file name),". While erasing, you cannot write or erase in the same folder or file name. | Reinsert the media and write or erase again.  Format the media for writing or erasing the same folder or file name.                                                                                                    |

| Despite the disappearance of the pop-up window, the media has been ejected while the LED was blinking. | you eject your media while the LED is still blinking, then | Format the media for writing or erasing the same folder or file name. |
|----------------------------------------------------------------------------------------------------|------------------------------------------------------------|-----------------------------------------------------------------------|
| Cannot format or write on the media.                                                                   | Write protect switch is enabled.                           | Verify that the write- protect switch of the media is unlocked.       |

Free Manuals Download Website

http://myh66.com

http://usermanuals.us

http://www.somanuals.com

http://www.4manuals.cc

http://www.manual-lib.com

http://www.404manual.com

http://www.luxmanual.com

http://aubethermostatmanual.com

Golf course search by state

http://golfingnear.com

Email search by domain

http://emailbydomain.com

Auto manuals search

http://auto.somanuals.com

TV manuals search

http://tv.somanuals.com